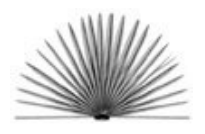

Unit IX Part 1 The Seasonal Round Lesson 1 Birthday Calendars

## **Make A Cake Quilt Worksheet**

Name \_\_\_\_\_\_\_\_\_\_\_\_\_\_\_\_\_\_\_\_\_\_\_\_\_\_\_\_\_\_\_\_\_\_\_\_\_\_\_\_\_\_ Date \_\_\_\_\_\_\_\_\_\_\_\_\_\_\_\_\_\_

Task: Draw and decorate an ideal birthday cake by using computer software

- 1. Use *Kidpix* or *Appleworks Painting* software to draw birthday cakes. Decorate the cakes with the "stamps" or other graphics. Save the drawings as GIF files.
- 2. Open a *ClarisWorks Drawing* document.
- 3. If the *Tools Panel* is not showing, select Show Tools from the *Windows* Menu. Use these tools from the following steps. If you are not familiar with the Tools, select Show Balloons from the *Help* Menu and scroll through the tools to learn their names. Select Hide Balloons when you are finished.
- 4. From the *Fill Pallet*, select a "quilt-like" pattern and a pale color.
- 5. From the *Pen Pallet*, select the "quilt-like" pattern, a thick pen width, and a dark color.
- 6. From the *Drawing Tools*, select the rectangle tool .
- 7. Click the cursor near the top left corner of the document and drag the cross-hair pointer diagonally to the right until a rectangle that is large enough for the cake graphic is formed. The result will be a patterned square surrounded by a thick patterned line.
- 8. Use the Copy and Paste functions from the *Edit* Menu to make five or eight more rectangles. Colors and patterns can be changed on the pasted rectangles while they are "active" by making new selections in the *Fill* and *Pen Pallets*.
- 9. Move the rectangles into a quilt pattern. If desired, use the *Line Tool.* with a "quiltlike" pattern, a thick pen width, and a dark color selected on the *Pen Pallet* to fill in between and around the rectangles.
- 10. From the *File* Menu, choose Insert. Navigate to the files of the "cake" graphics that students created.

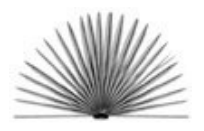

- 11. Paste the graphics inside of the "quilt" rectangles.
- 12. Select on the Text tool. Click and drag to make a text box on the quilt box, then select a font, text size, text type, such as Bold, Outline or Italics, and a color. Type child's name, then click outside of the box. To change these options, click on the Text Box to make it active, and make new selections.
- 13. To combine all of the objects into a single graphic, choose Select All from the *File* Menu, then choose Group from the *Arrange* Menu.
- 14. To Save the graphic, click on the grouped graphic to make it active and select Save from the *File* Menu. From the dialog box, navigate to the desired folder, choose PICT or GIF from the *Save As* drop down menu, type a name in the box and click Save.
- 15. Print the quilt using a color printer.
- 16. To print a large quilt for display, follow the directions on **the ClarisWorks 5.0 Web page**, Printing Large Documents <http://www.lcet.doe.state.la.us/laintech/laintech/ printing.htm>.
- 17. To make a quilt in a word processing document, follow Steps 3 through 13. The graphic can not be saved as a PICT or GIFT file, but it can be printed.
- 18. Go to the web page below to see a **Sample Cake Quilt** <www.crt.state.la.us/arts/folklife/edu\_unit9w\_samp\_cake\_quilt.html>